## Extrascolaire sans hébergement - Fiche Complémentaire

Les fiches complémentaires se font à partir de votre fiche initiale, validées par la DDCSPP. Vous y accédez par le lien hyper texte violet (flèche verte).

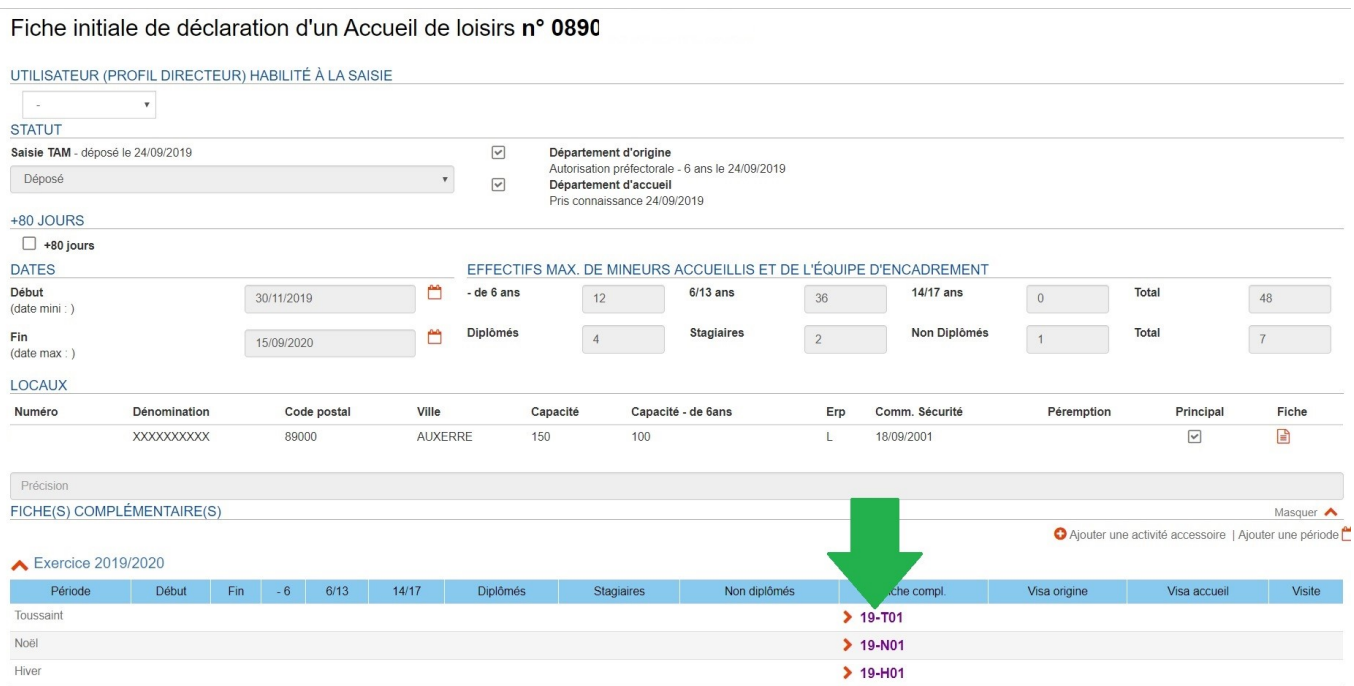

Vous arrivez sur l'écran de la période de vacances sélectionnée. Le logiciel encadre les dates correspondant globalement à la période de vacances, il faudra écrire les vôtres. Il faudra remplir consciencieusement chaque zone de votre fiche complémentaire. Vous ne pourrez pas ajouter de locaux qui ne sont pas sur votre fiche initiale, il faudra faire appel à la DDCSPP. Pensez à mettre le nombre d'enfants le plus proche possible du nombre maximal que vous pensez atteindre les jours les plus hauts.

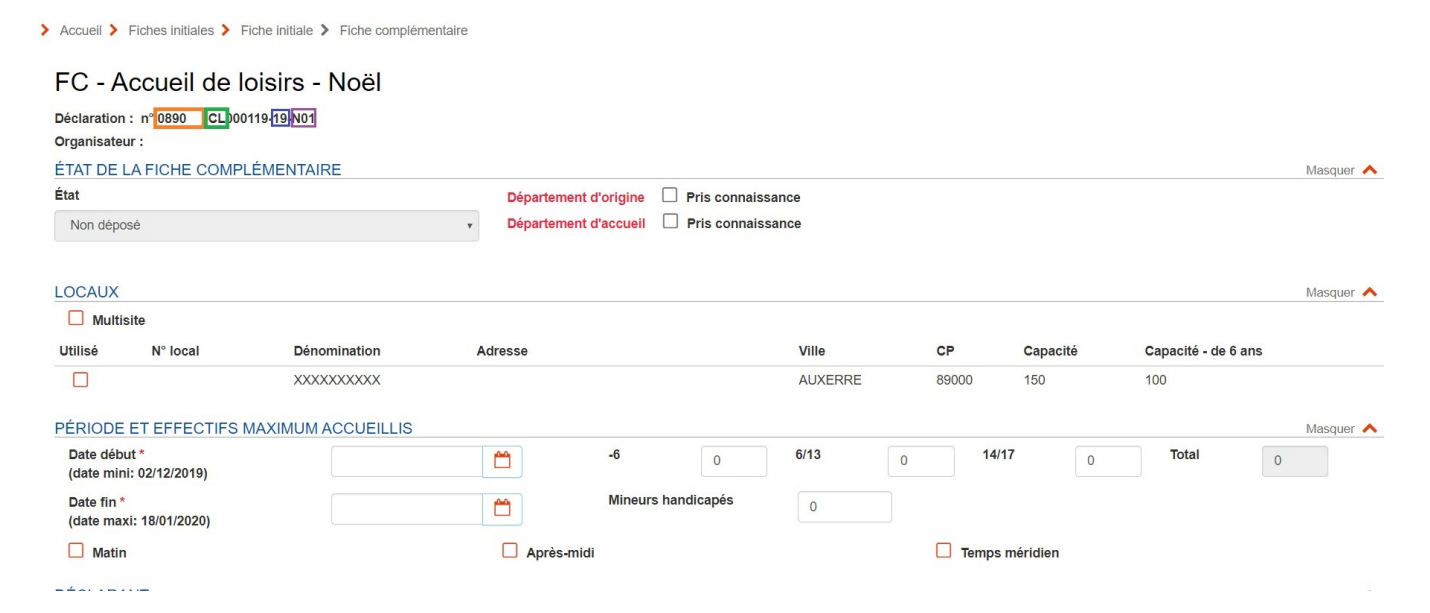

Zoom sur le numéro de votre fiche complémentaire :

L'encart entouré en orange reprend votre numéro d'organisateur, sans le ORG (pour ORGanisateur)

L'encart entouré en vert désigne la qualité de l'accueil (CL = centre de loisirs)

L'encart entouré en bleu désigne l'année de déclaration de l'accueil

L'encart entouré en vert désigne la période déclarée (N01 = Noel)

Le déclarant, sa fonction, son nom, son prénom, ses date et lieu de naissance sont automatiquement remplies dans la fiche complémentaire à partir de votre fiche organisateur. Il en va de même pour la personne à prévenir en cas d'urgence. Le numéro sur le lieu d'accueil est à renseigner, et il est préférable de renseigner le courriel, qui nous sert à envoyer des communications lors des congés scolaires. ATTENTION ! La personne à joindre en cas d'urgence doit vraiment pouvoir être jointe en cas d'urgence (urgence climatique, nuage toxique, animaux dangereux,…).

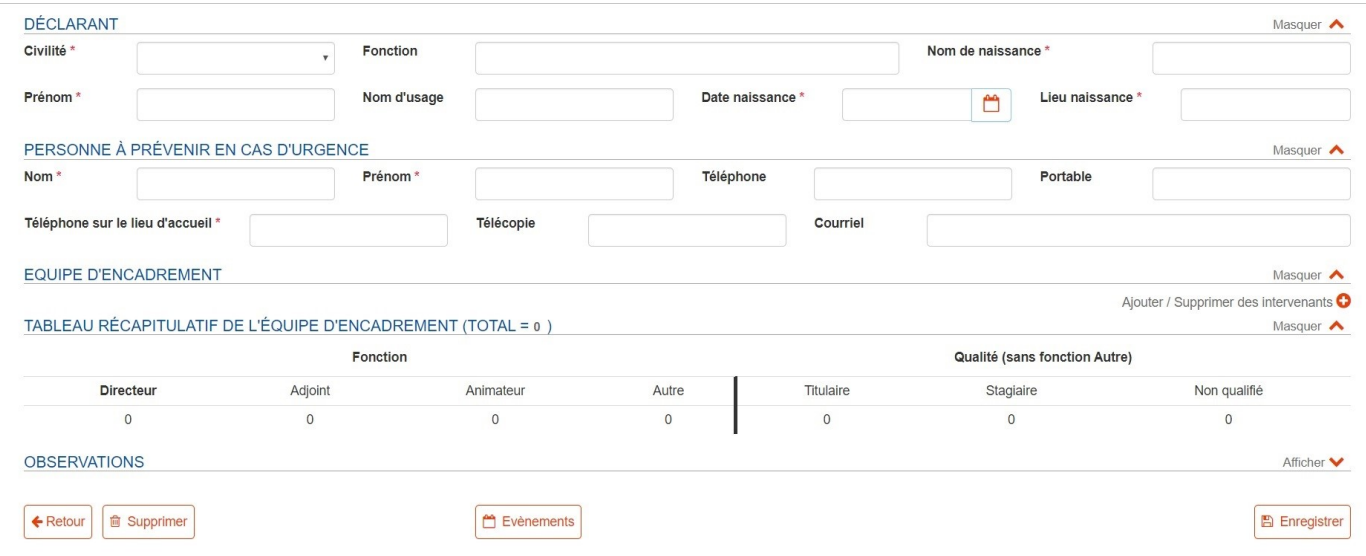

Il faudra ensuite ajouter vos intervenants (flèche bleue). Vous ne pourrez ajouter vos intervenants seulement si les autres renseignements sont complétés (dates d'ouvertures, nombre de mineurs,…).

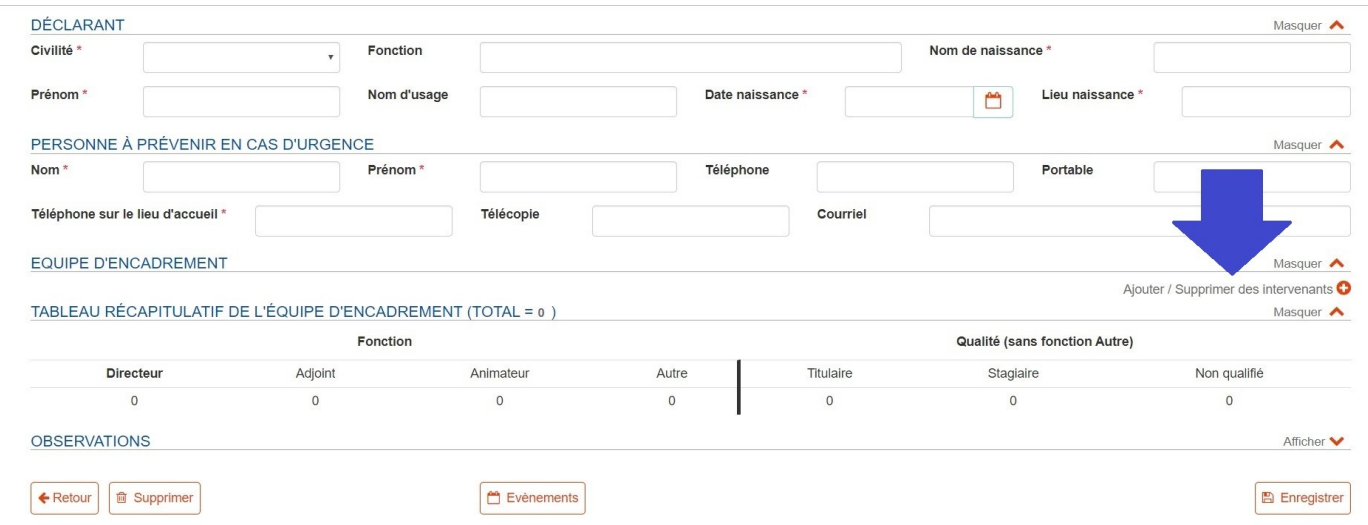

Vous arrivez sur l'écran de sélection des intervenants *(toute ressemblance avec un nom de produit, d'organisation ou de personne existant serait purement fortuite… presque).* 

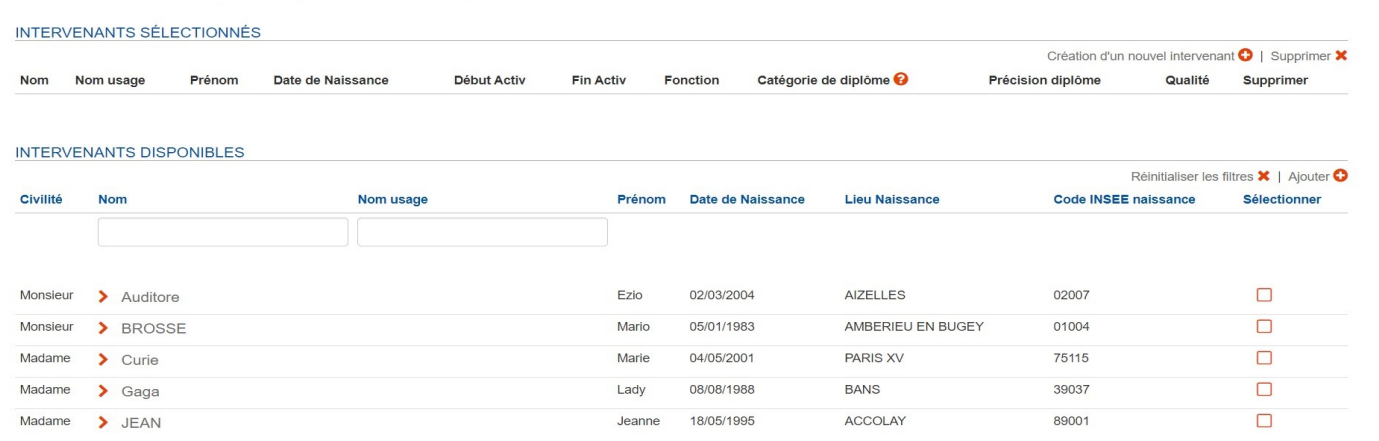

Pour ajouter des intervenants, il faut cocher la case en face de son nom et cliquer sur ajouter (flèches bleues). Les intervenants sélectionnés sont affichés dans l'encart en haut « intervenants sélectionnés). Une fois que votre sélection est finie, cliquez sur « Retour » (flèche verte).

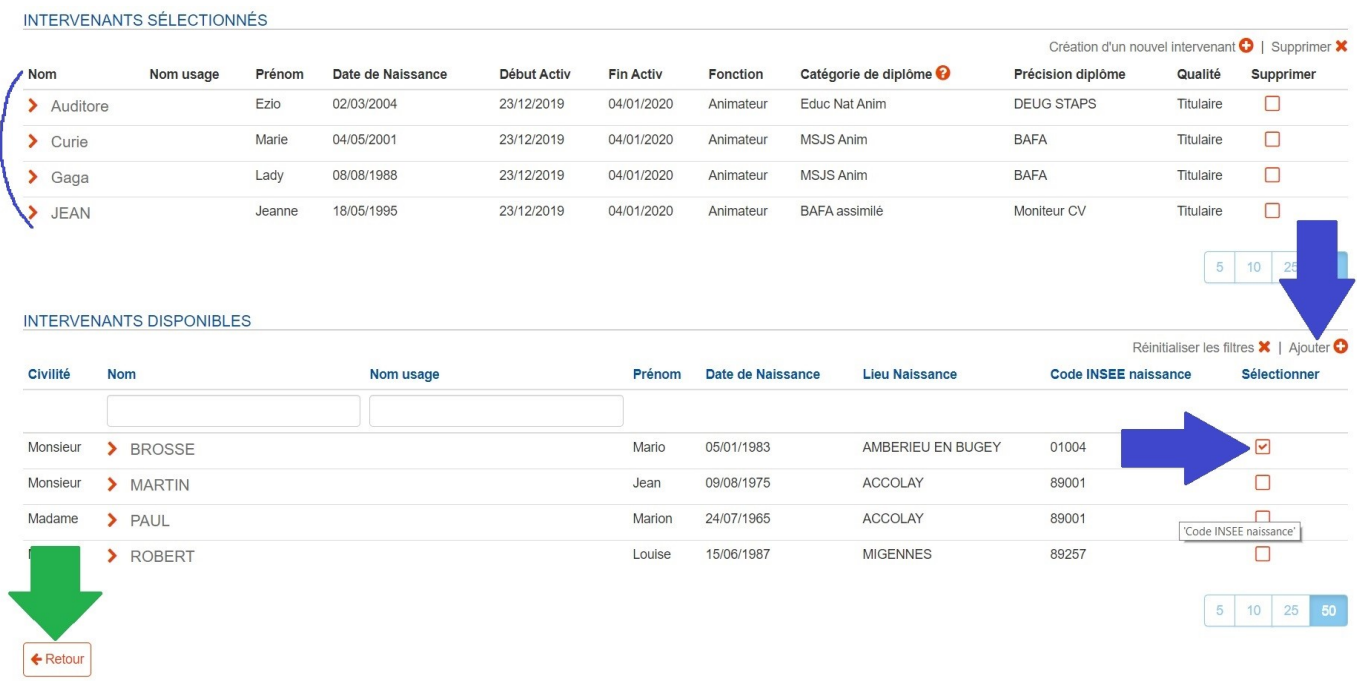

Vous pouvez utiliser cette page pour créer de nouveaux intervenants qui ne seraient pas enregistrés. Si vous cliquez par inadvertance sur un nom d'animateur (directeur), vous pouvez le supprimer en cochant dans la case en face de son nom et en cliquant sur supprimer. Pour valider votre fiche, cliquez sur enregistrer. (flèche violette).

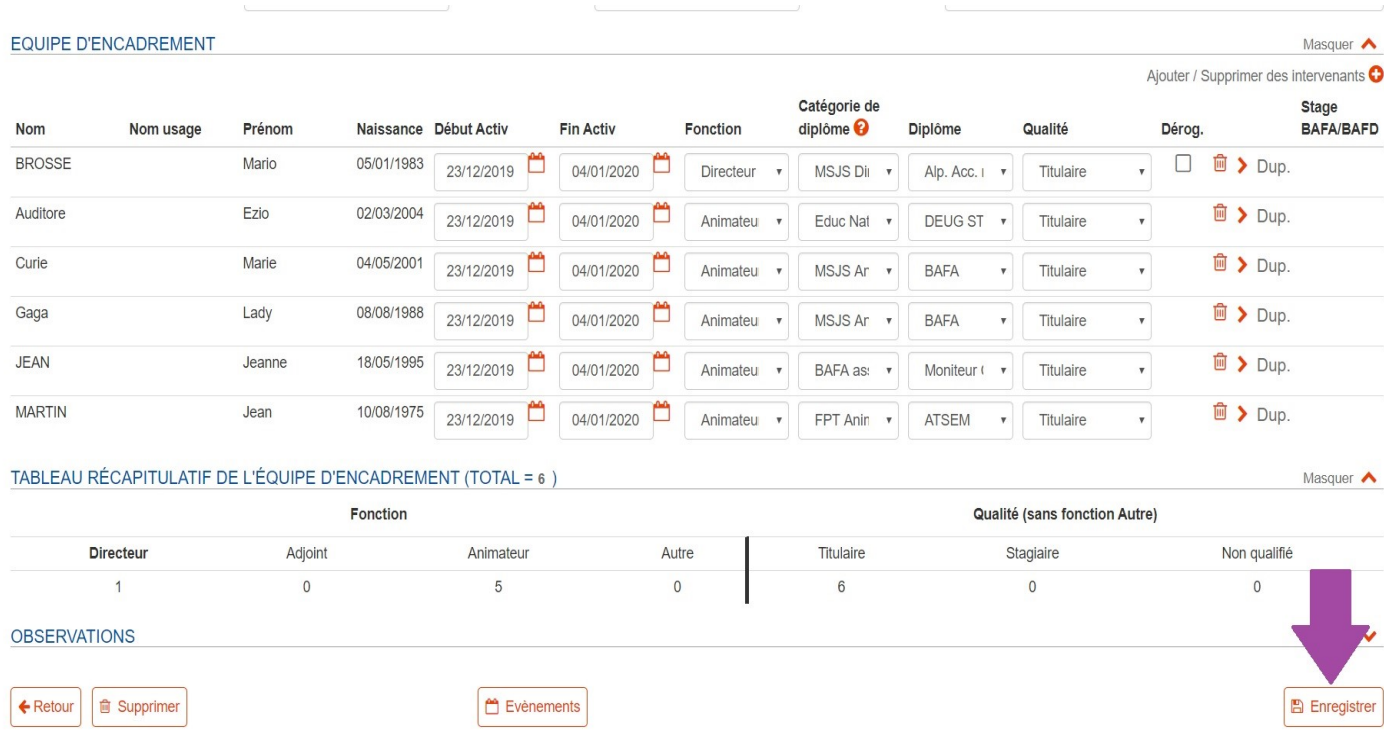

Votre fiche est parfaitement remplie, vous accéderez à l'écran de confirmation de dépôt de fiche. Vous validez sur l'honneur et certifiez exact toutes les informations saisies, comme pour la fiche initiale.

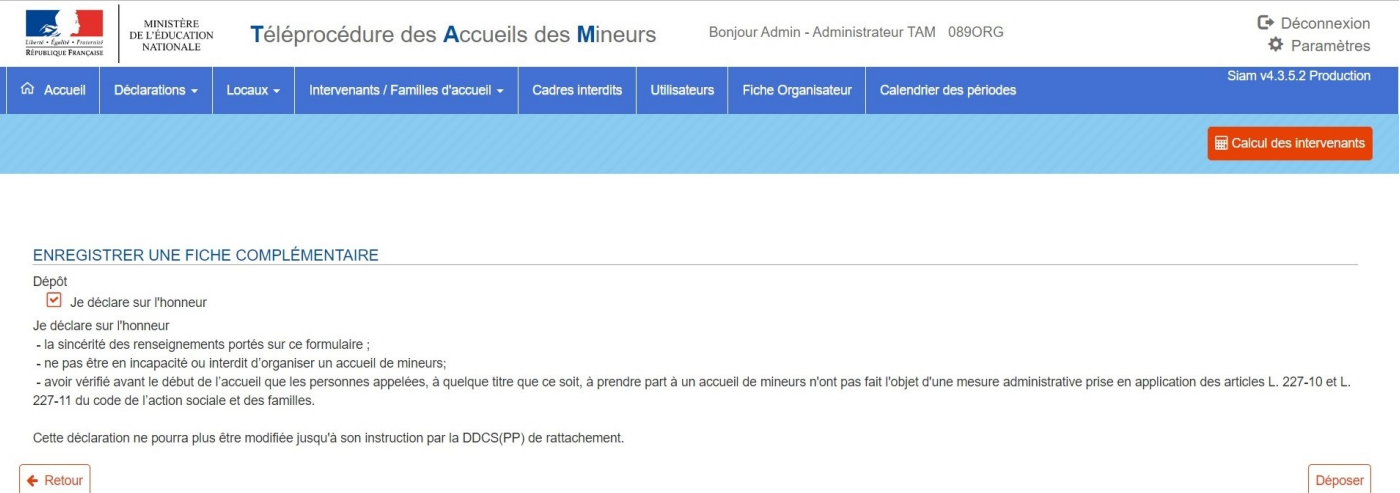

Vous aurez ensuite l'écran qui vous propose d'éditer l'accusé de réception.

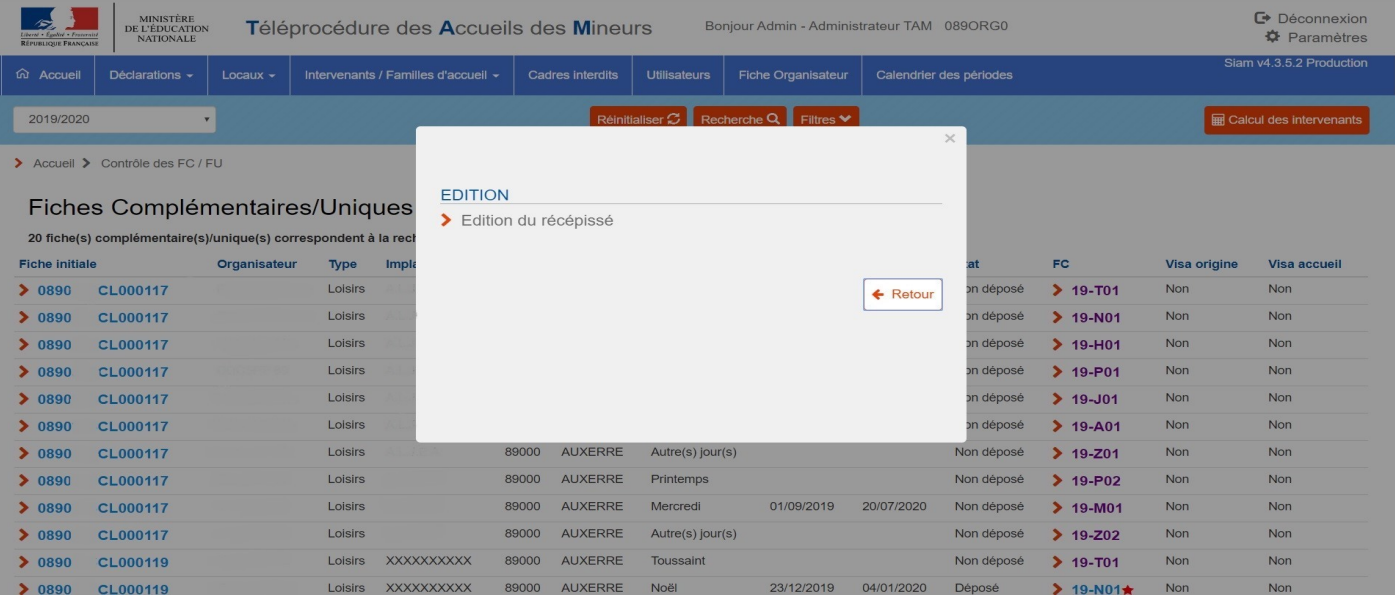

Si votre fiche n'est pas correctement saisie, vous aurez un message d'alerte. En navigant sur votre fiche, vous aurez les points d'alertes en rouge notés sous les encarts (un oubli de numéro de téléphone par exemple). Il se peut que le message d'alerte doit « délais de dépôt dépassé , contacter votre DDCS(PP) : c'est que vous êtes en retard dans le dépôt de déclaration et qu'il faut contacter la DDCS(PP). Une fois les corrections faites, vous pouvez enregistrer votre fiche.

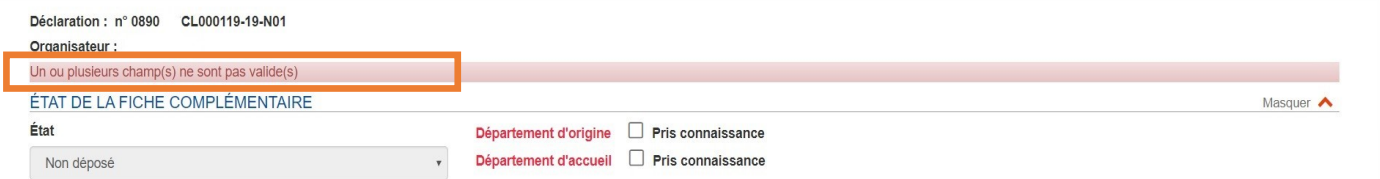

Il est également possible que vous ayez des intervenants « AIA » (à retrouver dans la rubrique gestion des intervenants), des intervenants trop jeunes, des problèmes de locaux,… Vous pouvez forcer l'enregistrement de la fiche, mais le mieux reste quand même de procéder aux vérifications inhérentes à la bonne déclaration de votre accueil.

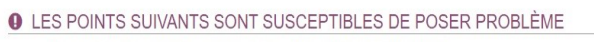

· Encadrement: au moins un intervenant est trop jeune: Auditore Ezio

· Présence d'intervenants pour lesquels aucune identité n'est applicable (AIA) : JEAN Jeanne ,MARTIN Jean

Enregistrer la fiche complémentaire ?

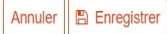

Une fois déposée, vous ne pourrez pas modifier votre fiche complémentaire tant qu'elle n'est pas validée par la DDCSPP.

Vous pourrez retrouver l'ensemble de vos fiches complémentaires via la page d'accueil en passant soit par le bandeau supérieur bleu —> déclarations —> Fiche complémentaires/Fiches uniques (flèche orange); soit par la page centrale (flèche violette).

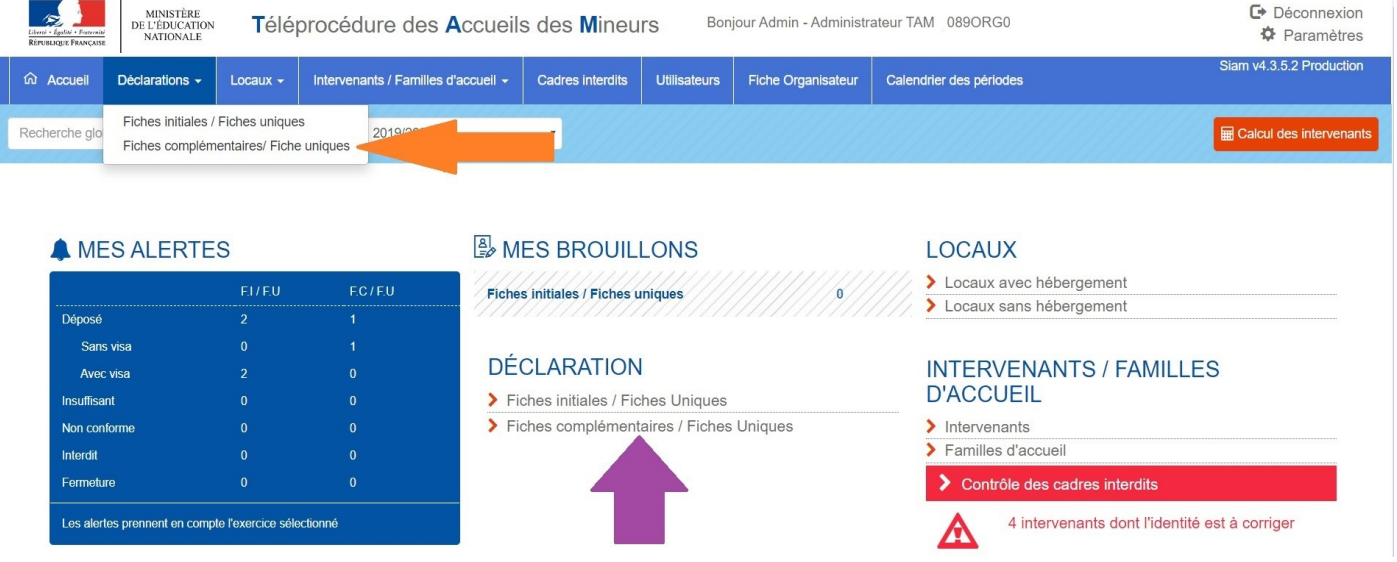

Vous arriver sur la page des « Fiches complémentaires/Uniques » vides. En cliquant sur l'onglet « recherche » (flèche noire), vous aurez la liste de toutes les fiches complémentaires déposées. Vous pouvez faire une sélection plus fine d'une fiche complémentaire en la cherchant par période (ovale rouge), par visa d'origine (ovale violet) ou visa d'accueil (ovale bleu). Cliquer sur « Recherche » de toutes façons, et une liste s'affichera. Pour accéder aux fiches, il faut cliquer sur les liens hypertextes (flèche violette).

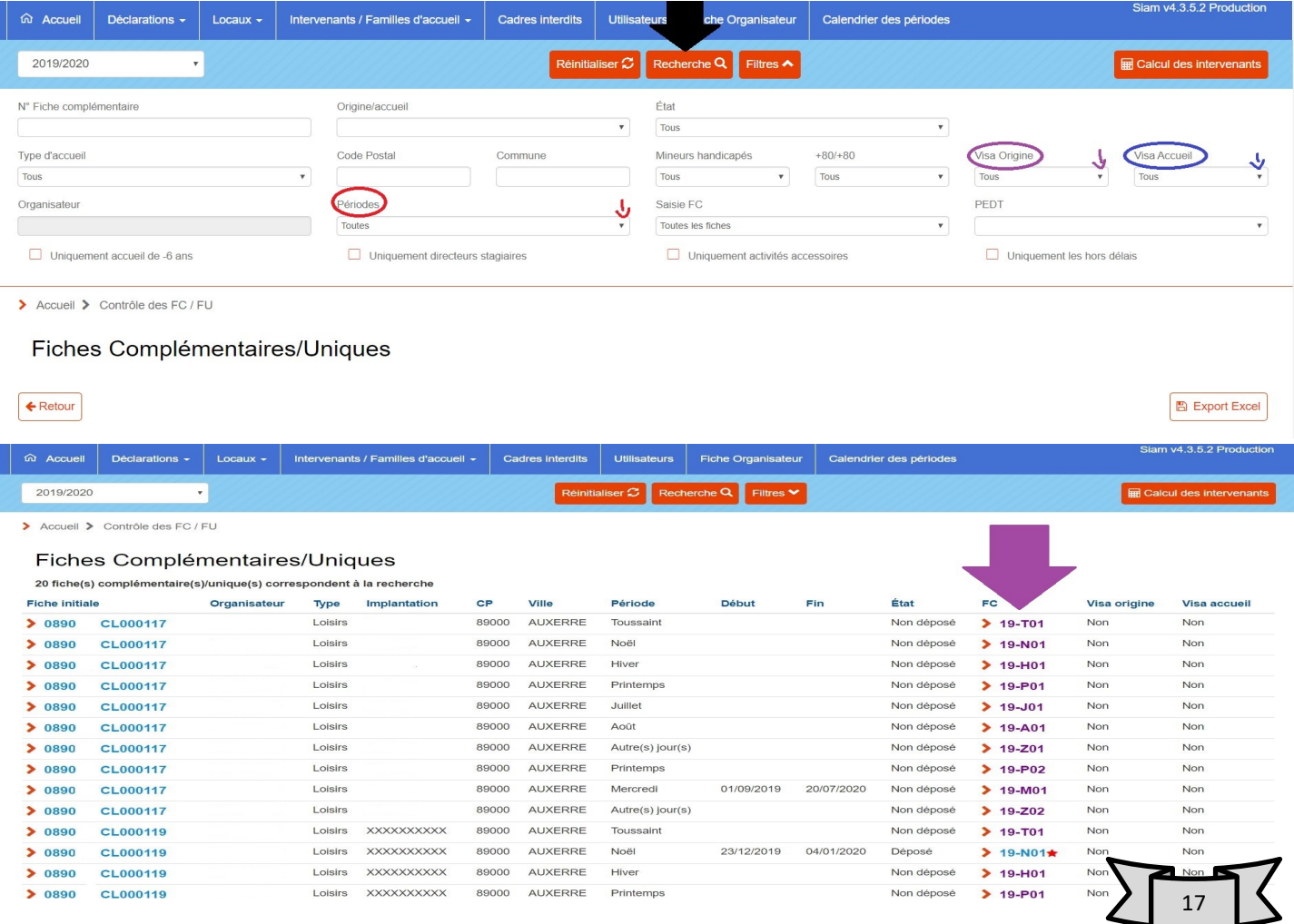